# **Contents**

- 1 Overview
- 2 Standards Report
- 3 Unit Report
- 4 Tag Report
- 5 Modifying the Special
- Reports
	- 5.1 Changing the ♦ Fields Displayed ◊ <u>5.1.1</u> Always Visible
		- Fields
	- 5.2 Modifying the ♦ Report Format
	- 5.3 Adding a ♦
	- Header
- 6 Sharing the Special **Reports**
- 7 Copying the Special **Reports**
- 8 Returning to Planning Mode

# **Overview**

In addition to the [weekly report](http://www.hellmansoft.com/help/index.php/Weekly_Report) and [daily report,](http://www.hellmansoft.com/help/index.php/Daily_Report) Planbook offers three other reports to help your print, email or save your plans. These three reports are:

> ◊ Standards Report ◊ Unit Report ◊ Tag Report

This document will first discuss the specifics of the three reports and then the common mechanisms for customizing the reports.

# **Standards Report**

## Special\_Reports

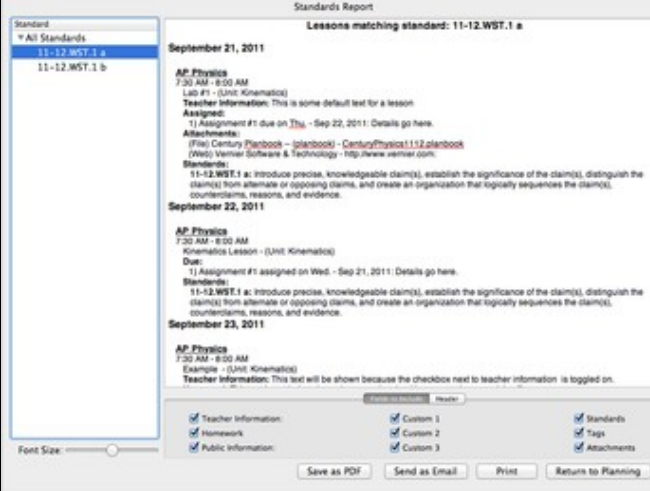

b.<br>Britis

Standards Report showing the lessons with a particular standard applied The Standards Report is designed to show you all the lessons, in chronological order, that address a particular standard.

The Standards Report features an outline view showing all of the standards that you have added your plans. You can click on any of the standards to update the generated report to show only the lessons focusing on that particular standard. The image to the right shows the lessons focusing on the *11-12.WST.1 a* standard.

The Standards Report **does not** look to the left side sidebar to determine which courses to display in the generated report. The Report will show *all* the lessons with the selected standard, regardless of the lesson's course and subject.

In the case of nested standards, the Standards Report will show *all* the lessons with *any* of the sub-standards applied.

See below for information about modifying the special reports, sharing the special reports, copying the special reports, and returning to Planning mode.

# **Unit Report**

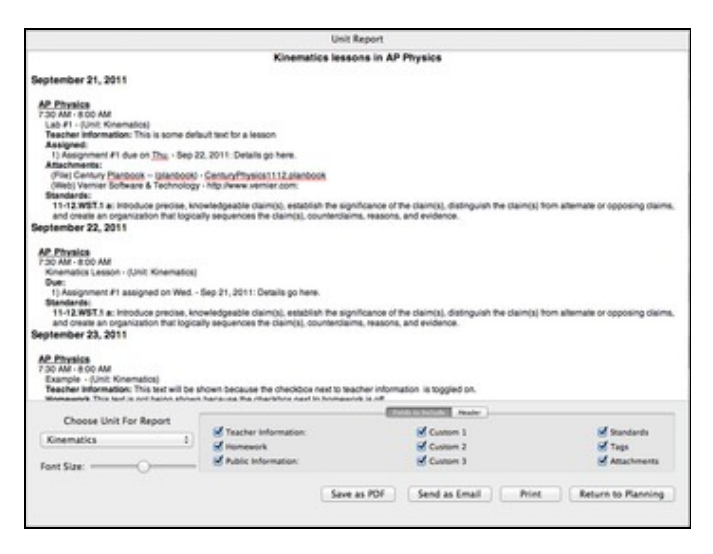

#### S-s

Units Report showing the lessons with in a particular unit

## Standards Report 2

### Special\_Reports

The Unit Report is designed to show all of the lessons that have been added to a particular unit.

The Unit Report features a pop up menu showing all of the units that you've added to your planner. Selecting any of the units will result in the report automatically regenerating, showing that unit's lessons in chronological order.

The Units Report **does not** look to the left side sidebar to determine which courses to display in the generated report. The Report will show *all* the lessons within the selected unit, regardless of the lesson's course and subject.

See below for information about <u>modifying the special reports</u>, sharing the special reports, copying the special reports, and returning to Planning mode.

# **Tag Report**

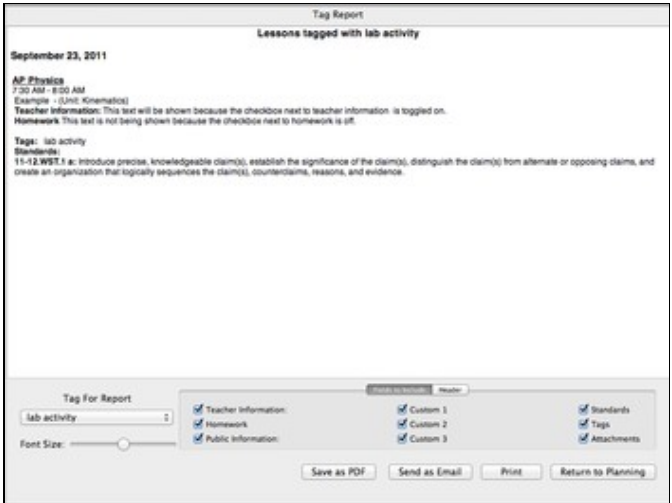

F.

Tag Report showing the lessons that have been tagged with a particular keyword The Tag Report is designed to show all of the lessons that have been tagged with a particular keyword.

The Tag Report features a pop up menu showing all of the keywords that you've used to tag lessons in your planner. Selecting any of the keywords will result in the report automatically regenerating, showing that keywords lessons in chronological order.

The Units Report **does not** look to the left side sidebar to determine which courses to display in the generated report. The Report will show *all* the lessons tagged with the keyword regardless of the lesson's course and subject.

See below for information about modifying the special reports, sharing the special reports, copying the special reports, and returning to Planning mode.

## **Modifying the Special Reports**

## **Changing the Fields Displayed**

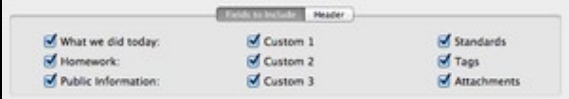

b.

Choosing the fields to show in the Daily Report

In the lower section of any of the special reports, you'll see a set of checkboxes that control the fields that are displayed when generating the report.

You can choose to show any (or all) of the six text entry fields. If a field is selected to be shown, but a lesson does not have information entered into that field, the field will not be shown. You can also choose to show the Standards applied to a lesson, the keywords that a lesson has been tagged with, and the file/web link attachments.

#### **Always Visible Fields**

The lesson title and assignments are **always** visible in the special reports.

## **Modifying the Report Format**

Font Size:  $=$ 

There is a single option for modifying the format of the Special Reports. You can increase or decrease the font size of the report using the *Font-Size* slider.

All of the special reports features a number of different font sizes for the different components of the report. The font size slider will adjust all the font sizes proportionally.

## **Adding a Header**

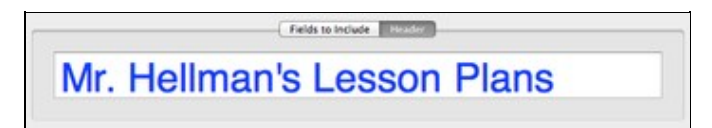

J.

Modifying the Special Reports Header

You can also add a customized header to any of the special report using the header tab. You can enter any text into the header field.

You can change the font or font size of the report header by bringing up the Font panel using the keyboard shortcut command-T.

## **Sharing the Special Reports**

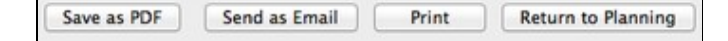

b-s

Sharing Options for the Special Report.

Planbook offers three choices for sharing your Special Report with peers, administrators or others.

- The *Print* button brings up the standard Mac OS print dialog and lets you print directly to ◊ any printer accessible from your computer.
- The *Send as Email* button generates a PDF of the currently visible report and opens a new ◊ Mail message with the PDF as an attachment. Apple's Mail application is the only supported

### Special\_Reports

#### Mail program. **Only Available on Mac OS 10.6+.**

The *Save as PDF* button generates a PDF of the currently visible report and lets you choose ◊ a name and location for the file. This file can be attached to a non Apple Mail message, shared via USB drive or otherwise manipulated in the same manner as any other file on your computer. **Only Available on Mac OS 10.6+.**

# **Copying the Special Reports**

In addition to the **built in method for sharing**, you can also select the text in the a Special Report and copy it into any application you choose (Apple Mail, Apple Page, MS Word, etc...). To copy the text into another application:

- 1. Double click any word in the generated report.
- 2. Use the keyboard shortcut command-a to select the entire text of the report.
- Use the keyboard shortcut command-c (or the *Edit-->Copy* menu item) to copy the text to 3. the clipboard.
- Switch to the desired application and paste the text using command-v or the *Edit-->Paste* 4. menu item.

## **Returning to Planning Mode**

When you are done with any of the Special Reports, click the *Return to Planning* button to return to the editing mode you were using previously.